# **What to expect from a vICIS 2020**

# **Login page**

On the day of the congress you will login to vICIS 2020 through the infantstudies.org website, entering your username (your email address) and password (the password you chose when you registered for vICIS 2020). If you have forgotten your password, simply click the forgot my password link to re-set.

Please note: this is not a mobile friendly platform and is best experienced on a larger screen, rather than a handheld device.

# **Main Conference Lobby:**

Once you have logged in, you will first enter the virtual lobby, as seen below. From this lobby you will click on the various blocks to access the different spaces within the virtual platform. These spaces include the Session Lobby, where you will enter the various session 'rooms', as well as the Exhibit and Poster Hall, where you can view the posters and exhibitors presenting at the vICIS 2020. Please scroll down to find out more information on the various virtual spaces.

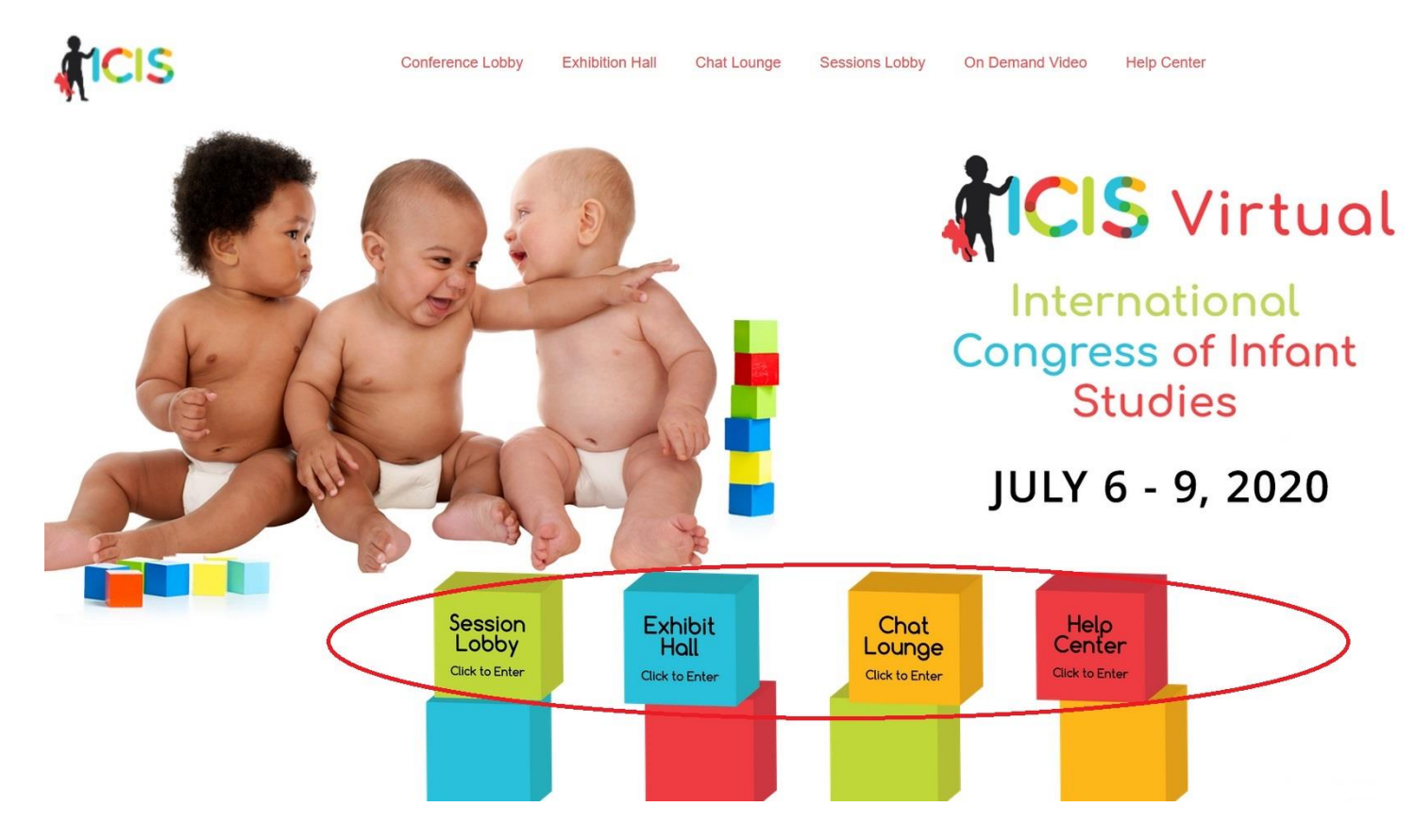

# **The Sessions Lobby:**

The sessions lobby provides an overview of the congress meeting 'rooms', where you can review what's currently scheduled versus what's coming up later. Scroll to the right to view rooms not visible in the window. The dates and times will adapt automatically to appear in your time zone location:

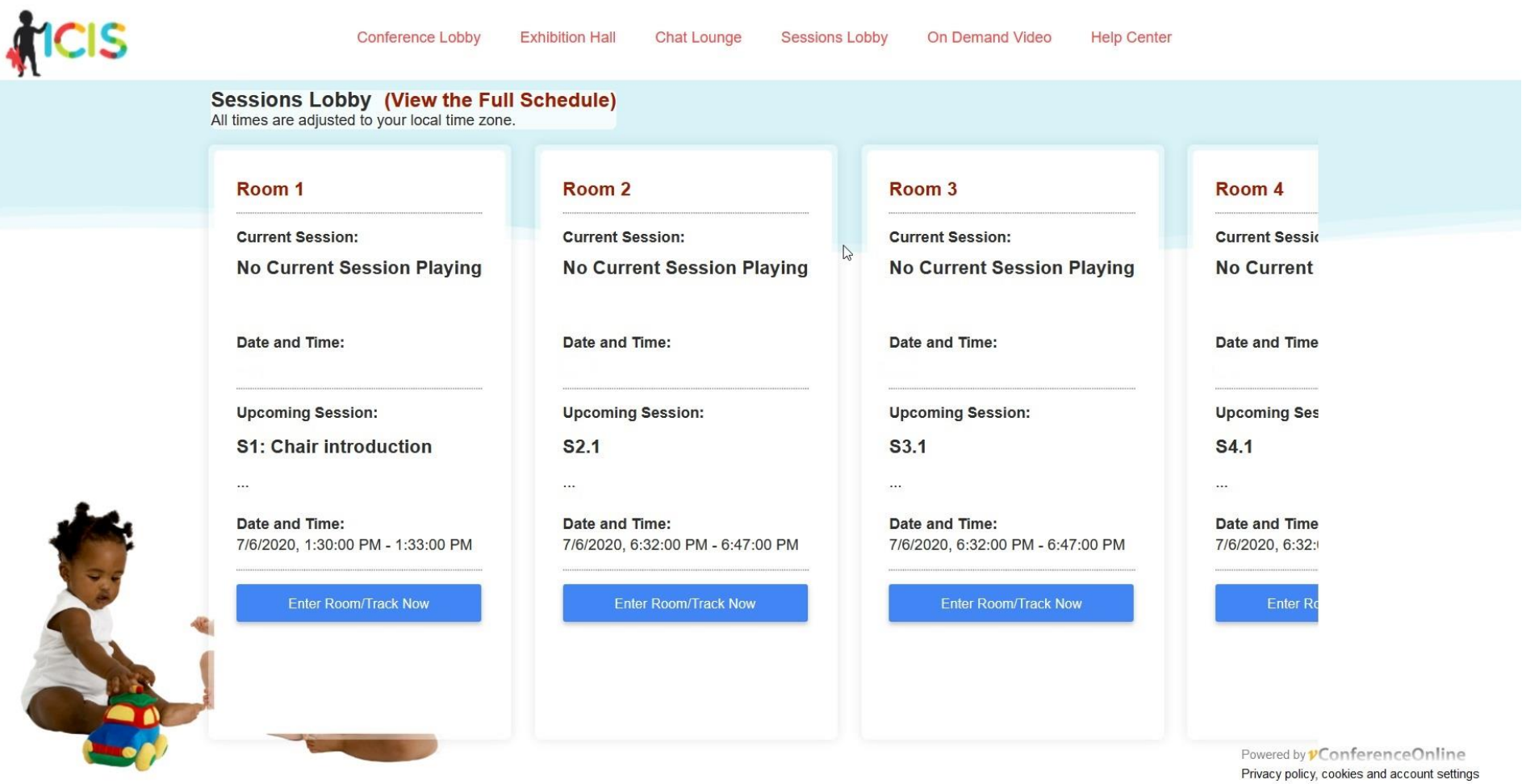

#### **Inside a Session Room:**

Once you have determined which session you want to participate in, you will enter the room by clicking on the 'enter room' button. You will then see a screen, where the talk can be viewed, plus the text box for the Q&A:

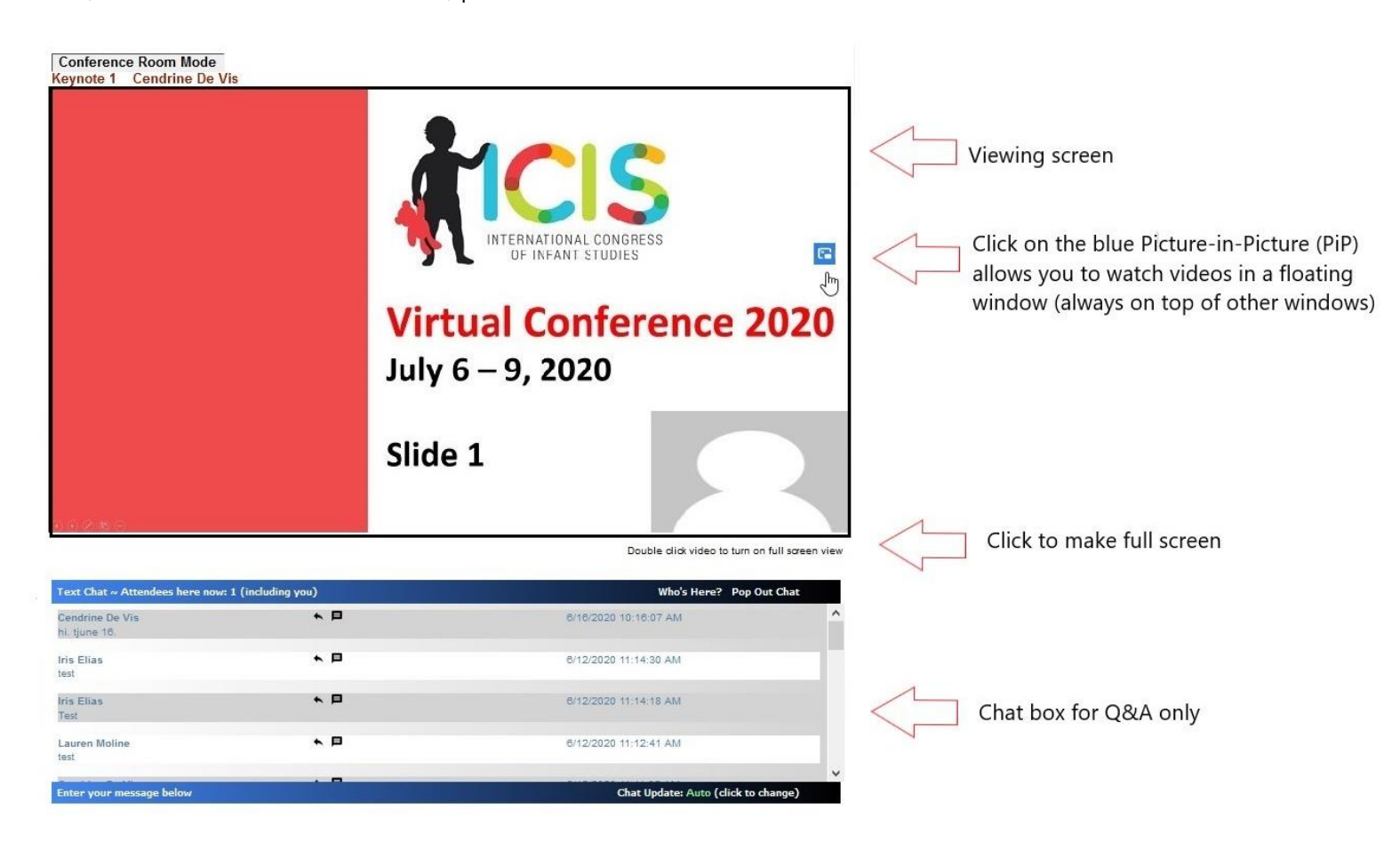

To ask a question, simply enter it into the text box provided. The question will be linked to your name and all questions and answers will be seen by all attendees in the 'room'. If you wish to private chat with an individual attendee, click on the 'Who's Here?' button to view a list of who is online. Then click on the icon beside the name of the person you wish to private chat with.

In between sessions and during the Q&A time, you will see a static slide instead of a full video. The chat box is still live during this time and is dedicated time for Q&A.

# **Exhibit and Poster Hall:**

Much like an onsite conference, the poster and exhibit hall are accessed through the same space – simply click on the respective blocks to view the posters or exhibitors

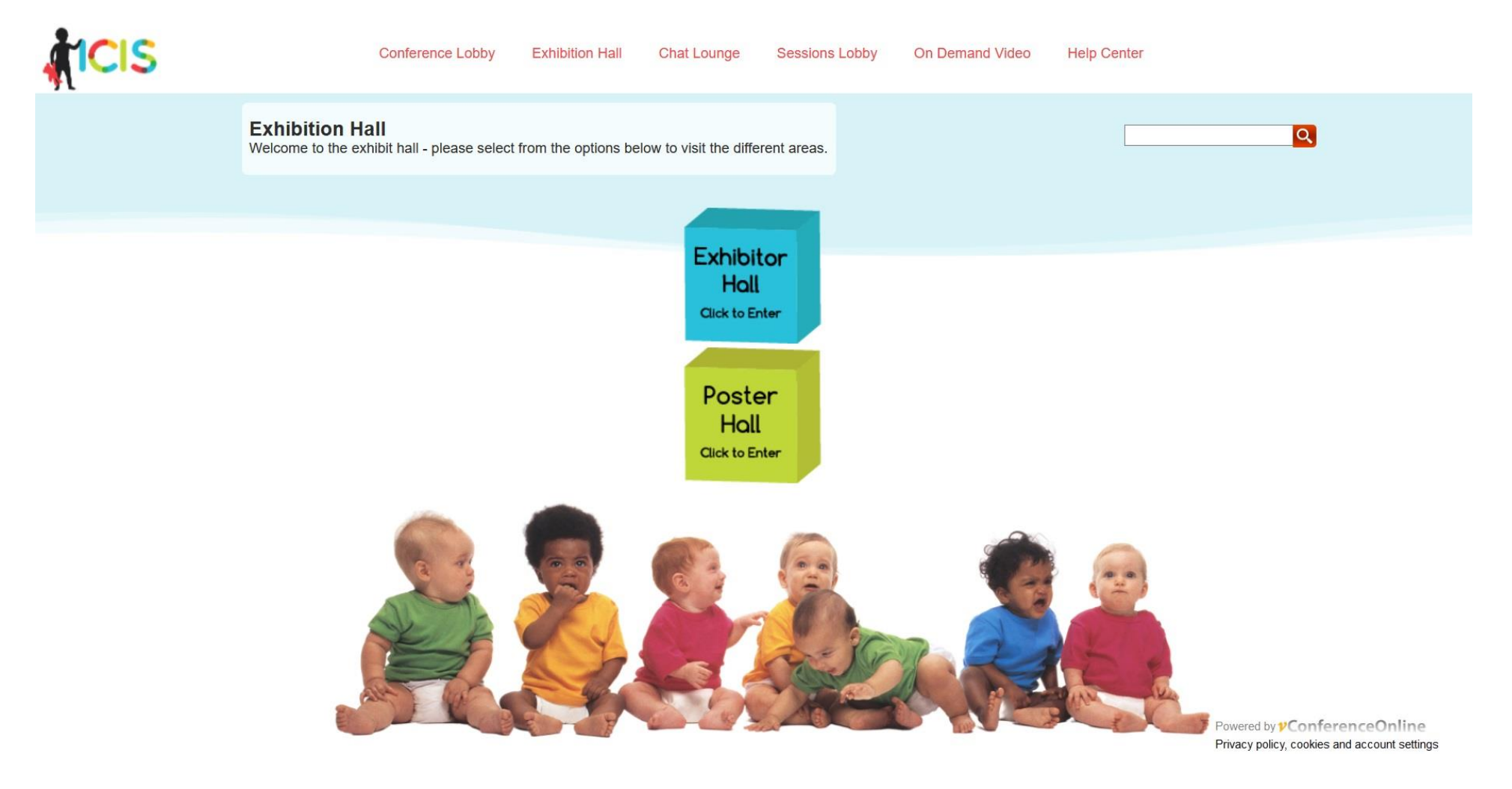

# **Viewing the Posters:**

Upon entering the poster hall, you will see a list of poster number icons. Simply click on the poster number icon to view a specific poster.

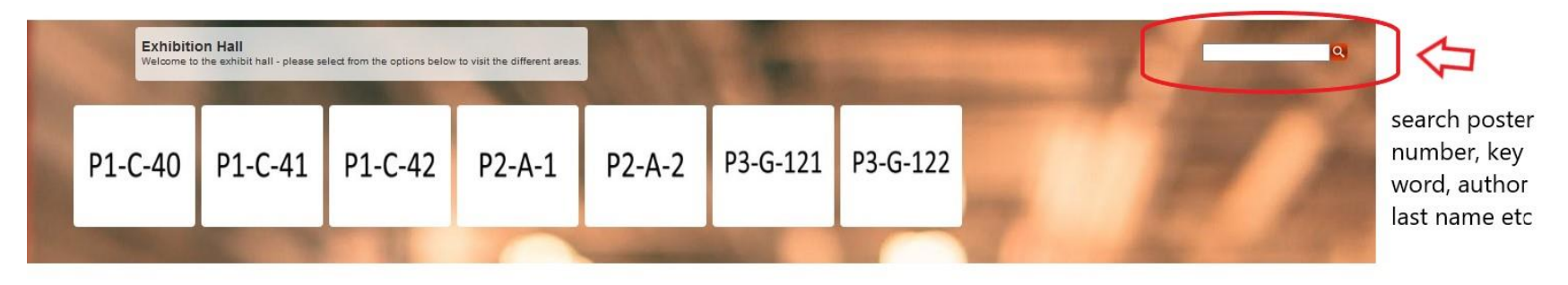

You'll then be taken to the individual poster 'stand', which will look a lot like the below:

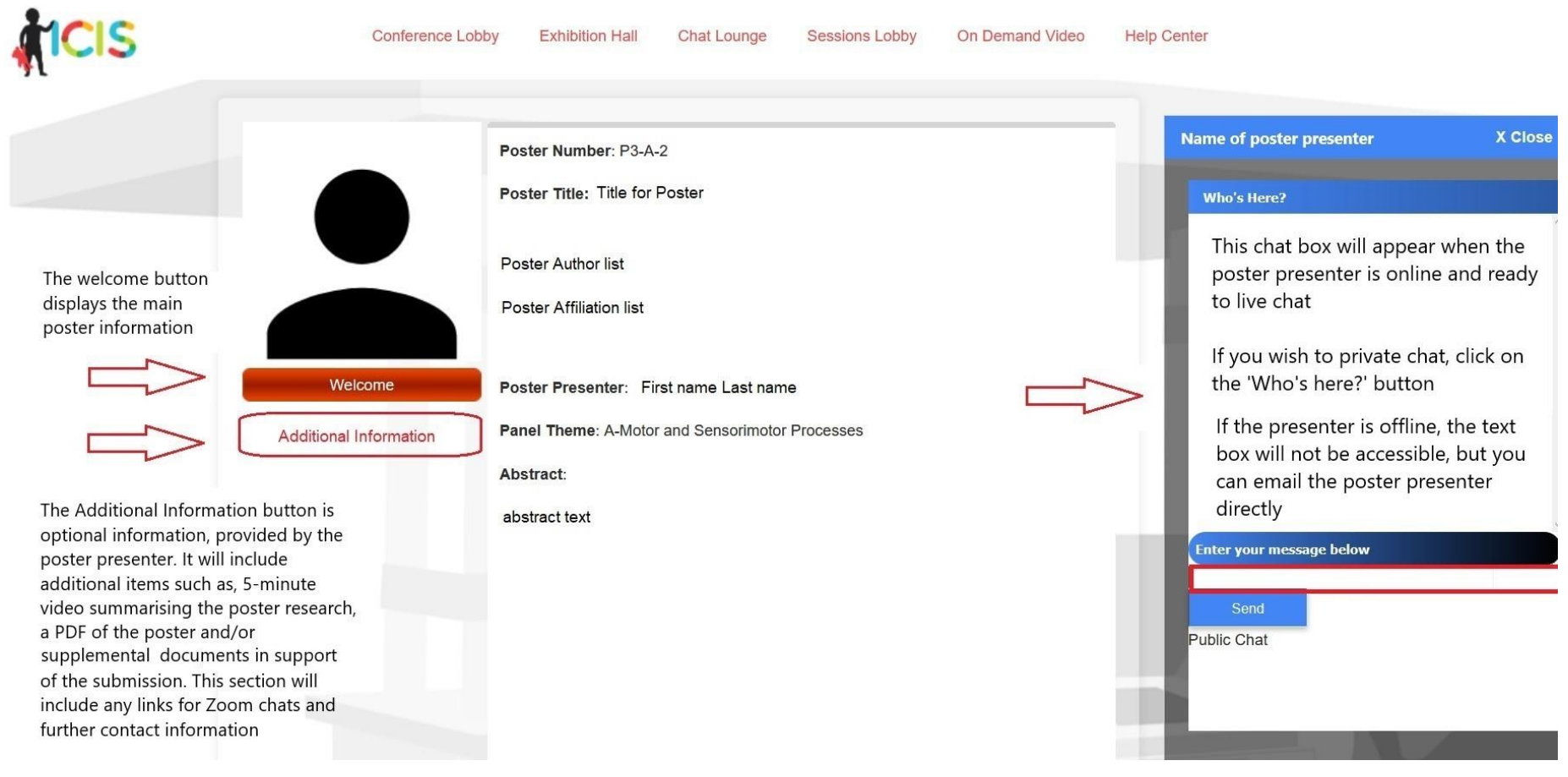

# **Visiting an Exhibitor:**

vICIS is pleased to be supported by four exhibitors, all of whom will be available to chat with by text, via email and some through Zoom face to face meetings. Once you choose the Exhibitor Lobby, you will have the choice of which booth to visit. Simply click the logo of the exhibitor you would like to meet with, or learn more about, to enter their virtual booth.

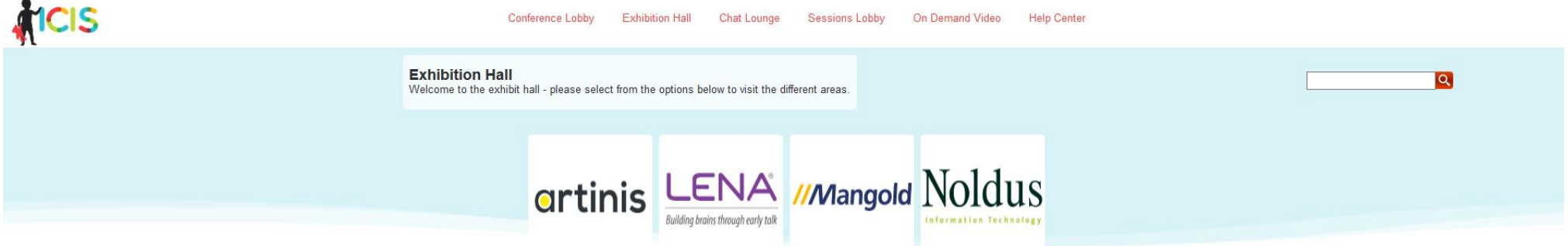

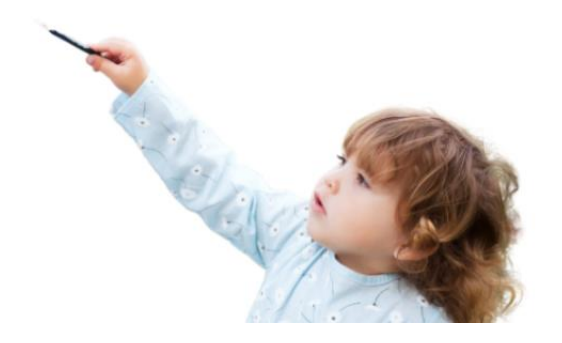

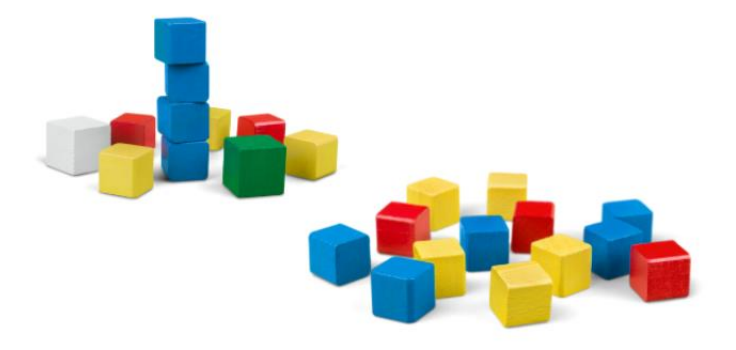

Once you've entered the exhibit booth, you will be able to review their products, learn more about their company, view videos, and more! Chat functions are available when the exhibitor representative is in their booth or via email if they have enabled this feature.

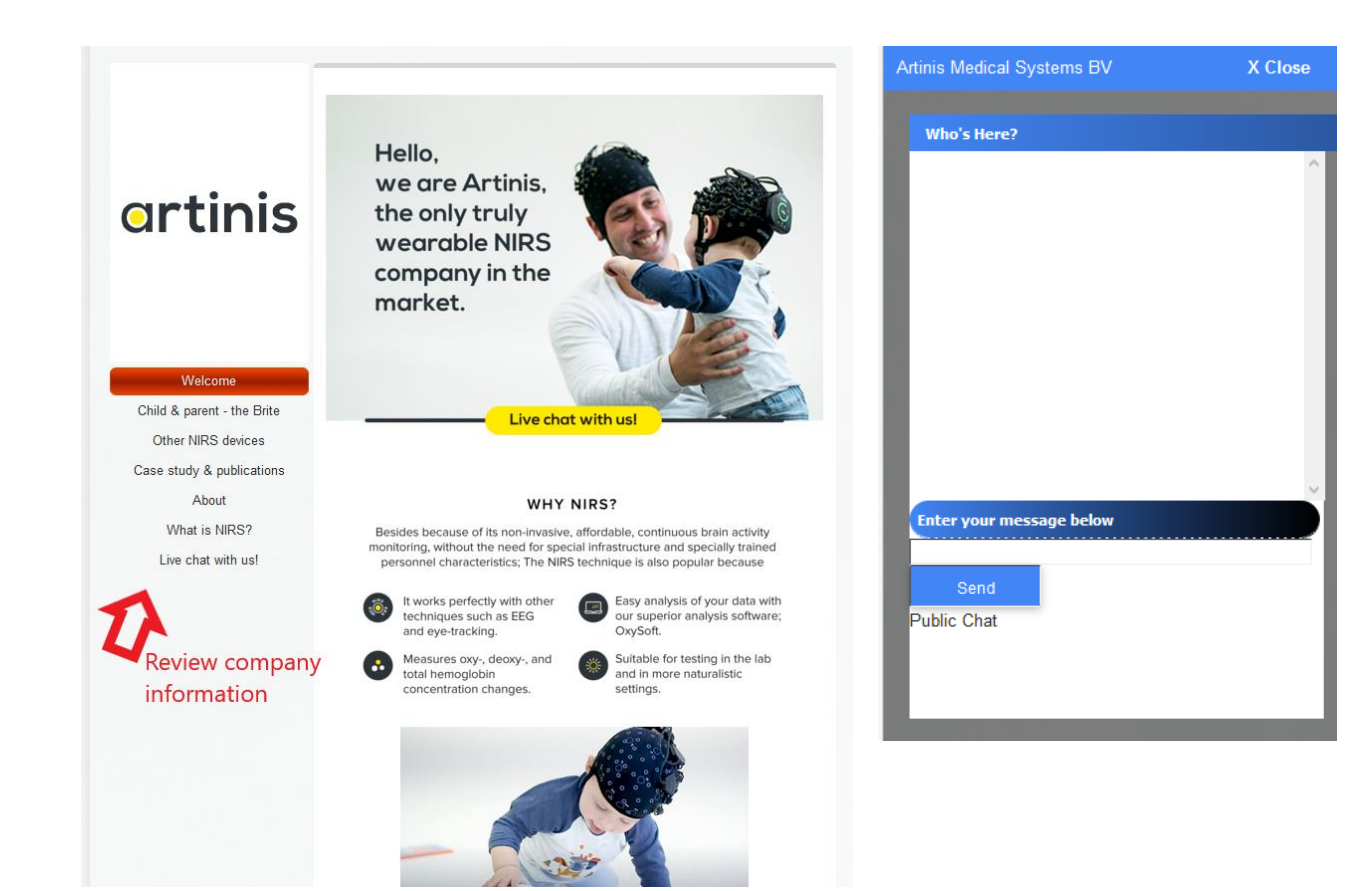